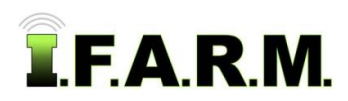

## **Help Document / Training Tutorial**

## **Spread Map Tab - Soil Zones - Save Application**

- **1. Save Application.** This feature allows you to save a specific soil zone application for a field. This proves to be a time-saving and convenient way to archive what was done for specific fields.
	- **A.** With all field conditions / parameters entered, click on the **Save Application** button in the lower window.

Preview Application | Create Application Report | Create Soil Zones Report | Initiate Export | Save Application

**B. Script Prompt** window appears allowing you to name the application. Type in the desired name and click the **OK** button.

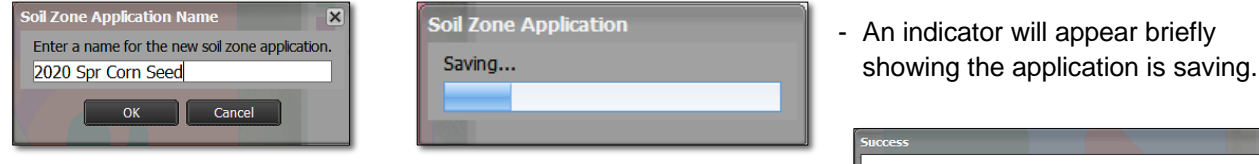

- After a few seconds, a notice indicator will appear (right) confirming the **Soil Zone Application has been saved.**

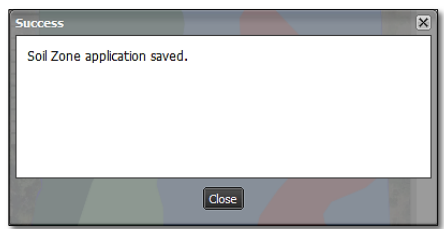

**C.** The saved application will now be visible under the field as a **red** circle with a **SZ** inside (soil zone).

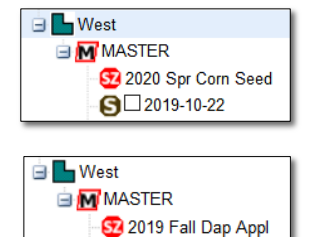

\$7 2020 Spr Corn Seed

6 2019-10-22

*Note:* This feature is convenient if you want to recall what was done for a given field. You can pull up a saved field and re-run reports / files as needed.

Multiple Saved Applications can be saved under the field. Remove the **Most Recent** only filter to see all Saved Applications (left).

**Filter Data Sets** Most Recent Only

- **D.** By right clicking on the **red** application file, you will get the option to **Load** or **Delete** the application. *a*
	- If you click on **Load Application**, the full soil zone setup parameters will populate with the saved criteria.

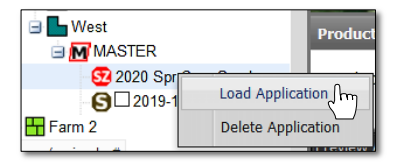

**E.** To **Delete** a saved application, right click on the application. Click on **Delete Application**.

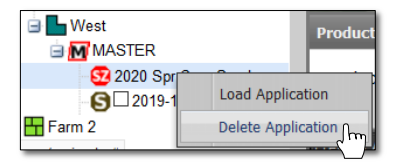

- A **Confirm Delete** indicator will appear. If you wish to proceed with deleting the saved application, select **OK**.

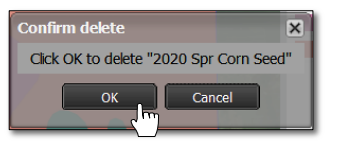

- The saved application will be removed immediately from the field.

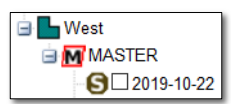